## How to Enrol Your Child in a Play Project Birthday Party

1. Use the private link you were given to bring you to the invite page on amilia (our registration software). Typically it will be www.playproject.ca/ followed by the birthday child's name after the slash.

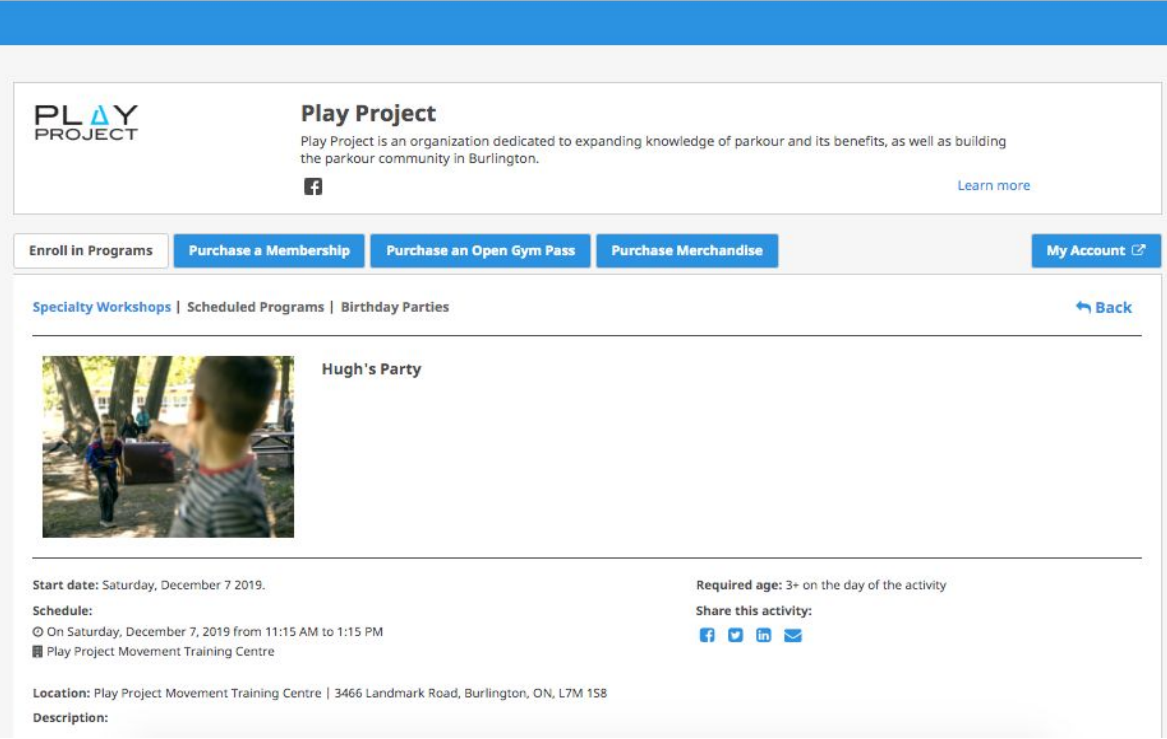

Play

info@pla<br>(289)

2. When you click "register" a log-in window will appear. Select "create an account" if you do not yet have one on amilia. If you do have an account, log-in and skip to step 4.

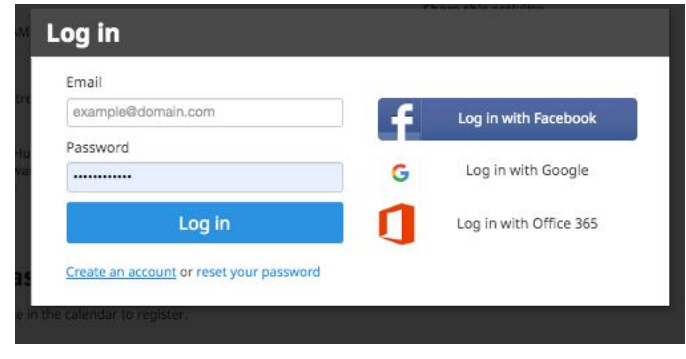

**Create an account** 

3. Fill in the required information in the text boxes and hit "create an account". Consent to the sharing information agreement. The sharing information agreement is so that we can interact with your profile.

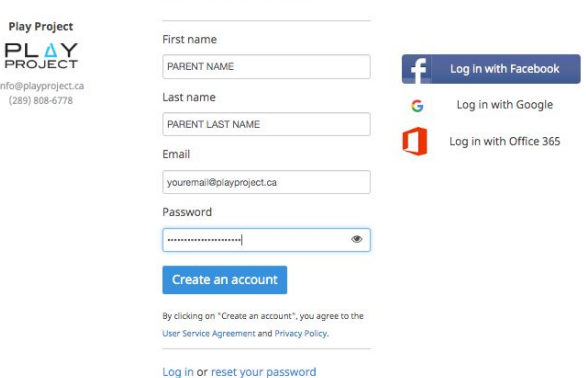

4. A new window will allow you to select participants to register. If you have not added your child to your account yet, click the blue + button beside "add another person" to add your child to your account.

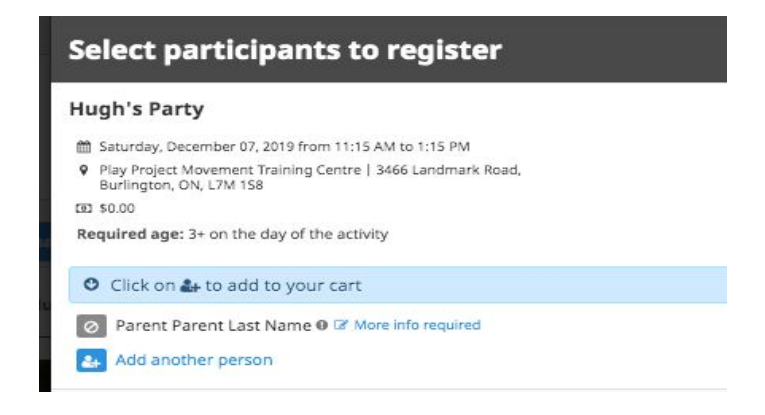

5. Once your child has been added, you can repeat step 4 to add any additional children. Then hit the + button beside the desired registrants' names and it will turn to a green checkmark. Once the green check mark is beside all registrants click the checkout button.

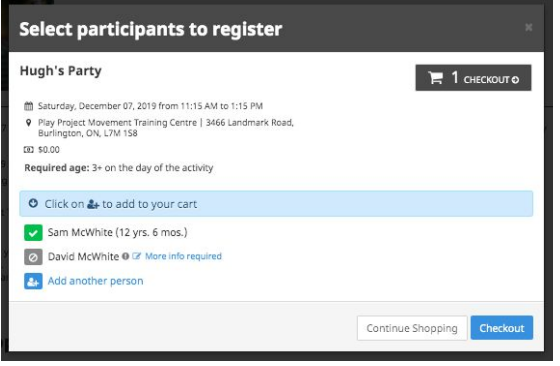

6. Before you are allowed to checkout our system will show you an overview of your order, including the participants and programs in your cart. If everything looks good, click the checkout button again to proceed.

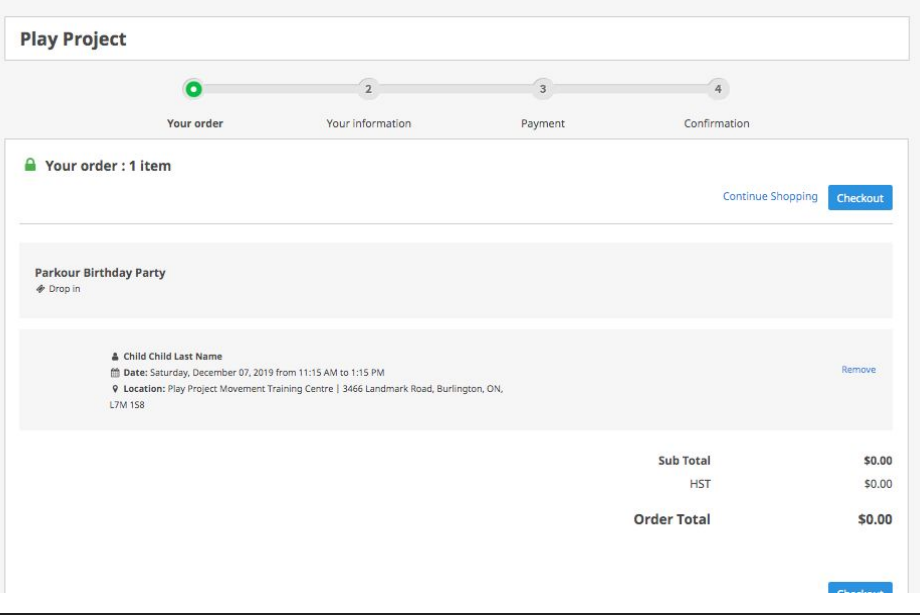

7. Next, you'll need to fill out some required information for the account owner. The boxes in red show the required information. Note that only one of the phone number boxes are required to be filled out. Click "Continue my purchase" upon completion.

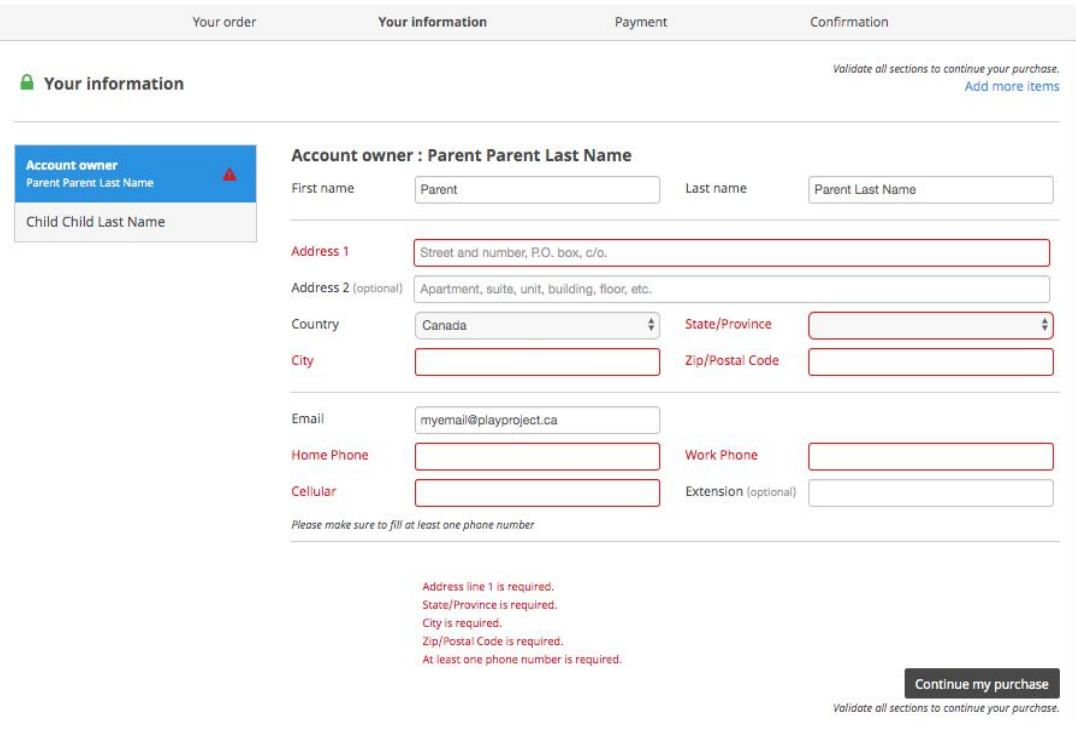

- 8. You will now be on the child information page.
	- a. Fill out the information at the top of the page accordingly. Be sure to select a gender as well as to include any medical information.

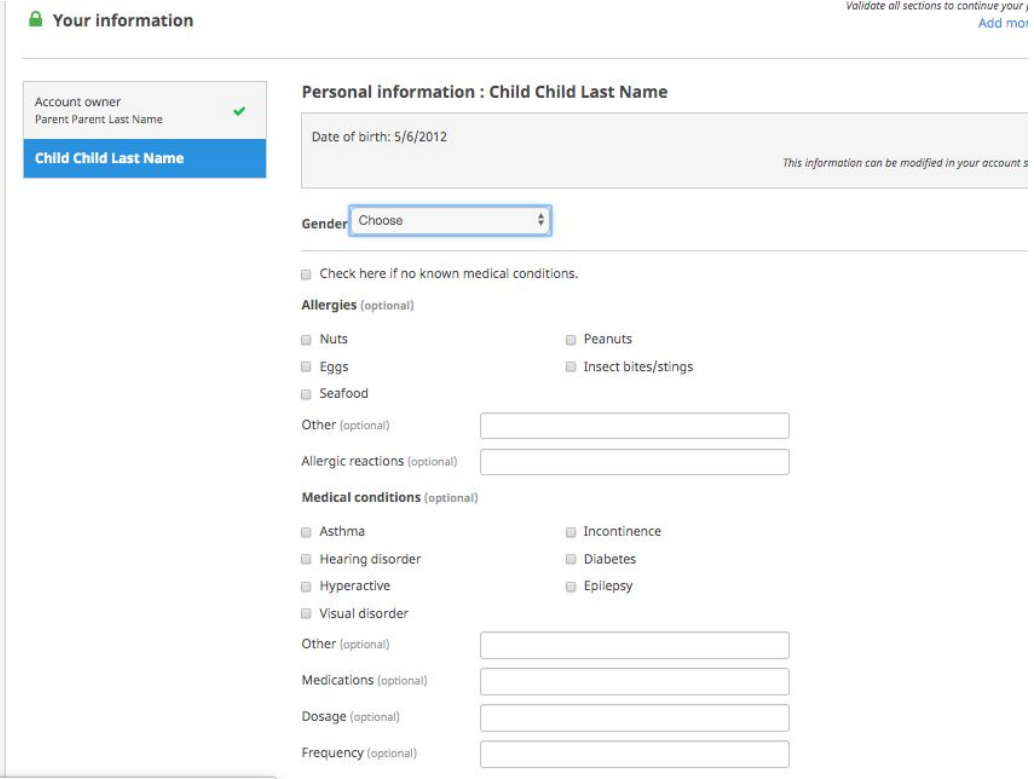

- b. Complete the information at the bottom of the page. Be sure to click the "Read me" liability waiver button. When you do that our waiver will pop up, allowing you to read it. Once you scroll to the bottom of the waiver the "accept" button will become clickable.
- c. The legal guardian and emergency contact are demanding in terms of the information that is required. So if you try to proceed and these sections come up as incomplete, it's likely that you'll need to click the edit button beside each of these to add more information.

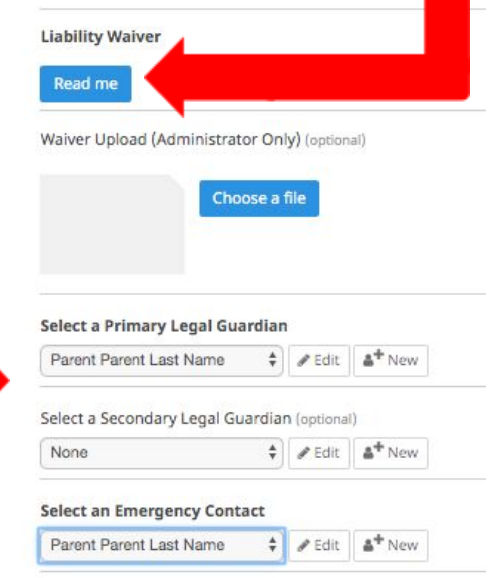

d. Once you click the edit button, a pop-up window should appear like the one below, so you can edit the contact's information. Typically, the Primary Legal Guardian is missing the relationship to the child and the Emergency Contact is missing a home phone number. If you do not have a home phone number, feel free to just put your cell phone number in the home number section. Be sure to click save once you have edited or added any information.

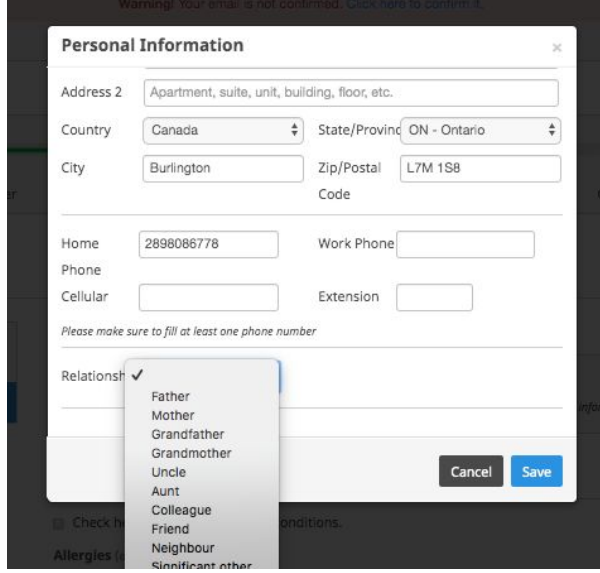

After saving the contact's information, you can hit the "continue purchase" button at the bottom of the page.

9. The next page is the checkout confirmation page. The total amount should be \$0.00. From here, no further action is required and you have enrolled in the party successfully.

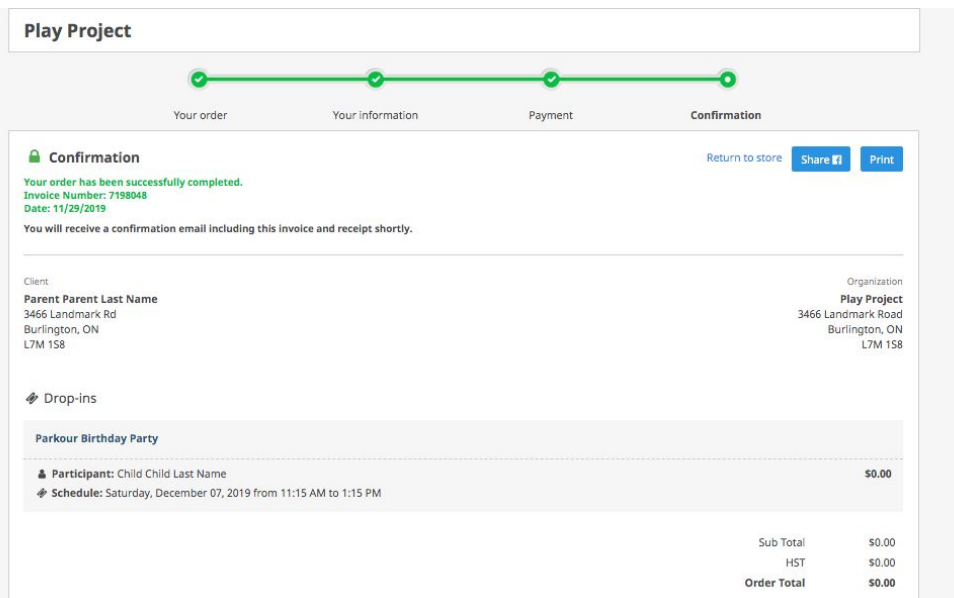